**Chapter 47**

**Using the KAD/HBM/102 TEC/NOT/076**

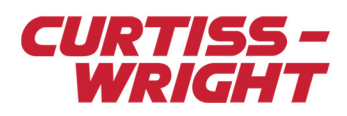

This paper discusses the following topics:

- ["47.1 Overview" on page 1](#page-0-0)
- ["47.2 Garmin G1000 HSDB protocols overview" on page 1](#page-0-1)
- ["47.3 Configuring a KAD/HBM/102 to monitor HSDB traffic" on page 3](#page-2-0)
- ["47.4 Abbreviations" on page 6](#page-5-0)

#### <span id="page-0-0"></span>47.1 Overview

The KAD/HBM/102 is a single-channel bus monitor module designed to monitor a Garmin™ G1000 High Speed Data Bus (HSDB) network link. It features a full-duplex 10BaseT, IEEE 802.3 compatible interface to connect to the HSDB network. It can be configured to act as a PC node on the network, sending and responding to PING and ACKnowledgment code (ACK) requests, and parsing up to 1,023 complete messages. It also features a 100BaseT output on which all HSDB traffic received on the 10BaseT input can be retransmitted across the FTI network for recording.

### <span id="page-0-1"></span>47.2 Garmin G1000 HSDB protocols overview

The Garmin G1000 HSDB protocols are essentially Hardware Manager (HWM) HSDB data wrapped in standard Ethernet packets. As shown in [Figure 47-1 on page 2,](#page-1-0) there are two types of packet format: embedded and PC interface. The KAD/HBM/102 can be configured to capture either format. (For descriptions of abbreviations used in [Figure 47-1 on page 2](#page-1-0) and [Figure 47-2 on page 3](#page-2-1), see ["47.4 Abbreviations" on page 6](#page-5-0).)

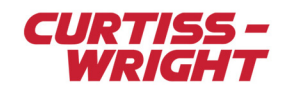

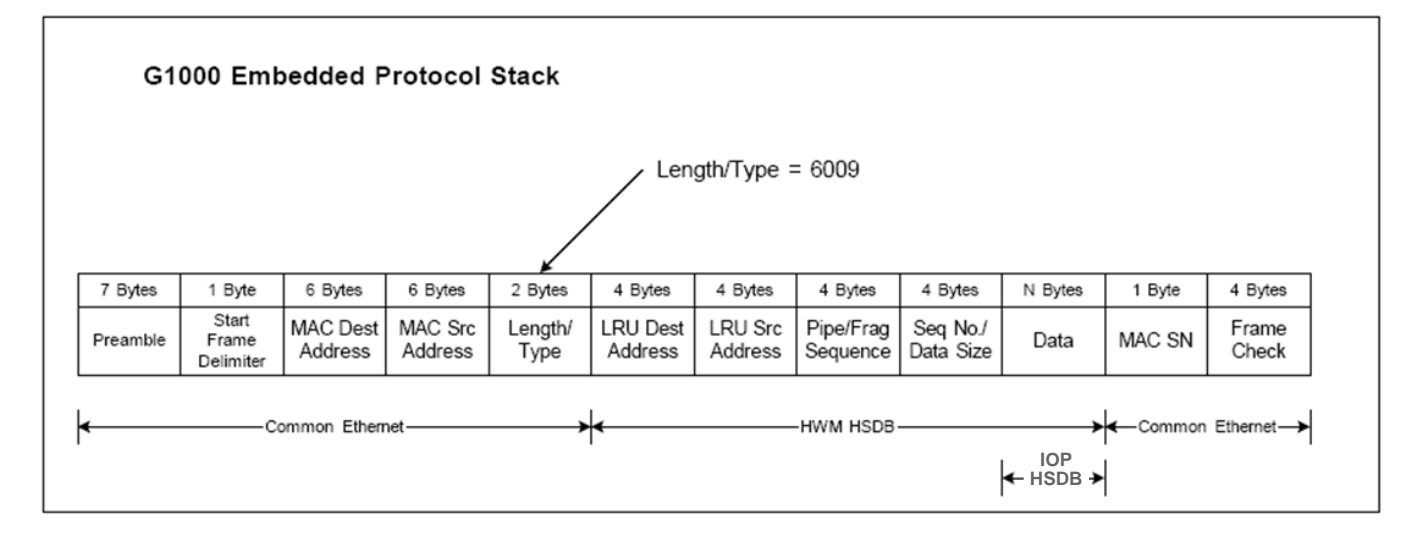

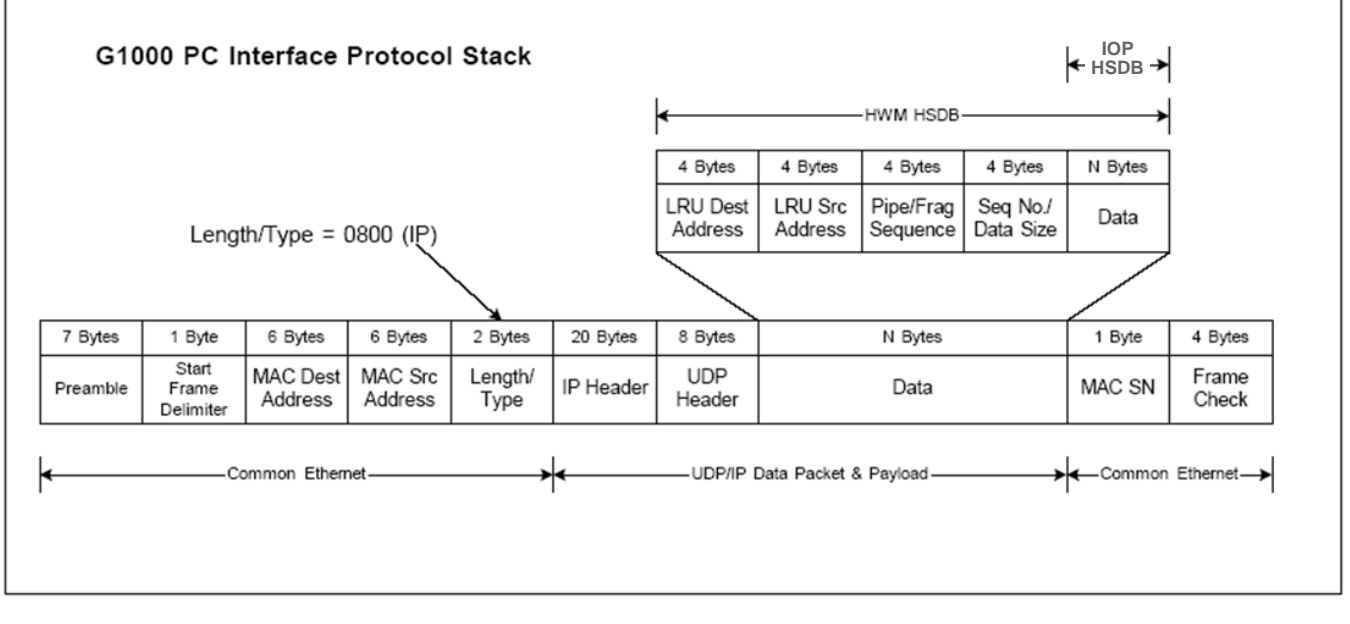

<span id="page-1-0"></span>*Figure 47-1: Embedded and PC interface packet formats*

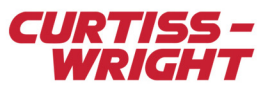

The HWM HSDB protocols shown in both the embedded and PC interface packet formats in [Figure 47-1 on page 2](#page-1-0), contain the data that must be extracted by the KAD/HBM/102. These protocols and how they are processed by the KAD/HBM/102 are explained in the following figure.

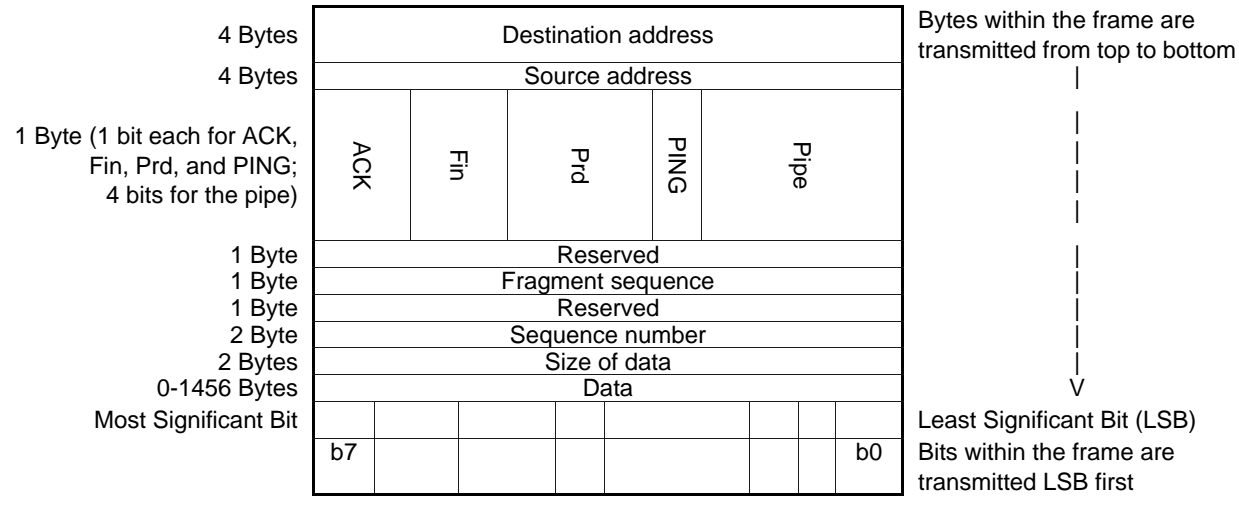

*Figure 47-2: HWM HSDB protocol*

<span id="page-2-1"></span>HSDB frames are identified by their destination address. Each device on the network uses a pre-assigned address and the KAD/HBM/102 is connected to the network at a specific device location, for example PC1. In this case, the KAD/HBM/102 acts as PC1 in the HWM HSDB protocol, and is configured to use the address corresponding to device PC1.

The pipe field is the next field used to identify messages and process them to the correct parser slot. Up to 16 different pipes (0-15) can be specified. This allows for specific packets to be processed, utilizing unique resources (memory space and processing time) at various levels of criticality. The KAD/HBM/102 can be configured to parse data from A Pipe, B Pipe, C Pipe, D Pipe, D-Debug Pipe, and HSDB Manager Pipe.

Once a message has been identified by the destination address and the pipe ID, the data contained in the message is extracted and placed in the required parser slot for reading by the Data Acquisition Unit.

## <span id="page-2-0"></span>47.3 Configuring a KAD/HBM/102 to monitor HSDB traffic

This section describes how to configure a KAD/HBM/102 to monitor Garmin G1000 HSDB traffic. To do that, you first configure the path to the location of the Garmin HSDB Interface Control Document (ICD) XML file using DAS Studio 3. (The ICD file contains the definitions of all the parameters that can be extracted from HSDB traffic.) Then you use the Garmin HSDB Importer application to import the parameter definitions from the ICD file.

#### 47.3.1 Setting up the KAD/HBM/102 with DAS Studio 3

DAS Studio 3 is used to create a configuration, which contains the various elements that make up your data acquisition system. You then use this configuration file to manage and program these elements. To see how hardware is represented in the DAS Studio 3 graphical user interface, see Figure 1 in the *DAS Studio 3 User Manual*.

[Figure 47-3 on page 4](#page-3-0) shows a KAD/HBM/102 added to the configuration with the Settings tab selected.

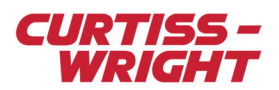

| Settings                                   | Processes                                                     | Packages                          | Algorithms                                     | Documentation |              |                             |                        |                                 |              |                                    |  |
|--------------------------------------------|---------------------------------------------------------------|-----------------------------------|------------------------------------------------|---------------|--------------|-----------------------------|------------------------|---------------------------------|--------------|------------------------------------|--|
| Parameter T<br>Parameter T<br>Type<br>Name |                                                               | LRU System<br>Address             | IP Address $\triangledown$<br>G1000 Protocol V |               |              | Ping Enable $\triangledown$ | Ack Enable $\mathbb V$ | ARP and Ping $\nabla$<br>Enable | Fill Value V | Enable Mirror $\sqrt{ }$<br>Output |  |
| Report                                     | $\sqrt{P}$ <i>P_MyKAD_HBM_102_Repo</i> 00400000               |                                   |                                                | 0.0.0.0       | PC Interface | $\checkmark$                | $\blacktriangledown$   |                                 | □            | AAAA                               |  |
| Source <sub>Y</sub><br>Name                | Parameter V<br>Type                                           | Parameter $\triangledown$<br>Name |                                                |               |              |                             |                        |                                 |              |                                    |  |
| HSDB-In                                    | FrameCount                                                    |                                   | P_MyKAD_HBM_102_HSDB-In_FrameCount             |               |              |                             |                        |                                 |              |                                    |  |
| HSDB-In                                    | <b>FrameErrorCount</b>                                        |                                   | P_MyKAD_HBM_102_HSDB-In_FrameErrorCount        |               |              |                             |                        |                                 |              |                                    |  |
| HSDB-In                                    | FrameDiscardCount   P_MyKAD_HBM_102_HSDB-In_FrameDiscardCount |                                   |                                                |               |              |                             |                        |                                 |              |                                    |  |
| HSDB-In                                    | <b>HSDBPacketCount</b>                                        |                                   | P_MyKAD_HBM_102_HSDB-In_HSDBPacketCount        |               |              |                             |                        |                                 |              |                                    |  |
| HSDB-In                                    | FrameTxCount                                                  |                                   | P_MyKAD_HBM_102_HSDB-In_FrameTxCount           |               |              |                             |                        |                                 |              |                                    |  |
| Parameter Import                           |                                                               |                                   |                                                |               |              |                             |                        |                                 |              |                                    |  |
| ICD XML File $\nabla$                      |                                                               |                                   |                                                |               |              |                             |                        |                                 |              |                                    |  |
| $\bigodot$                                 |                                                               |                                   |                                                |               |              |                             |                        |                                 |              |                                    |  |

*Figure 47-3: Settings tab with KAD/HBM/102 in context (default settings shown)*

<span id="page-3-0"></span>To configure the KAD/HBM/102 to import the ICD file, you only need to set the LRU System Address, IP Address, and the ICD XML File settings. The other settings can be left at the defaults. Refer to the following table to configure the KAD/HBM/102.

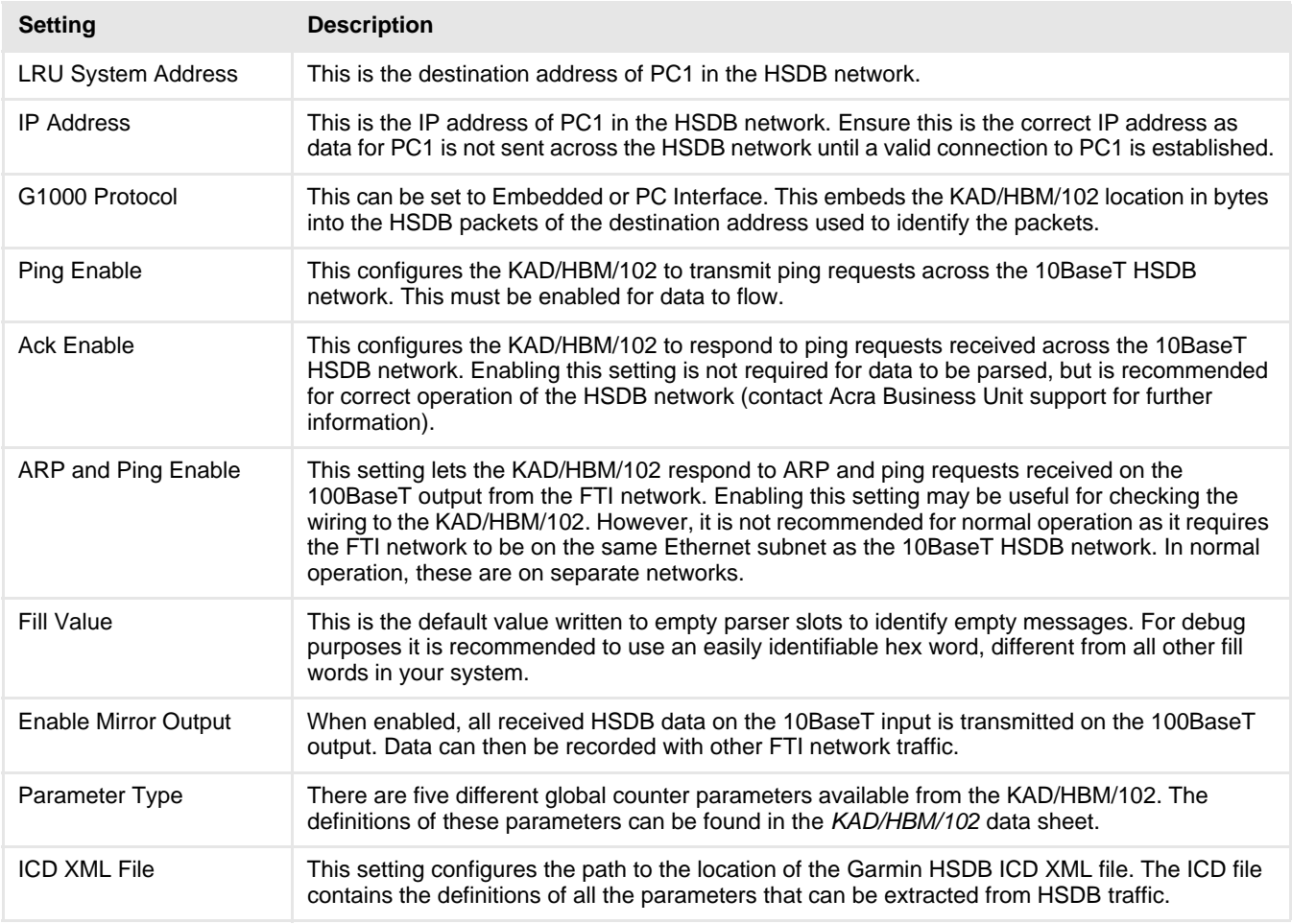

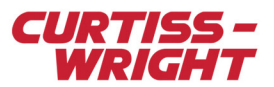

#### 47.3.2 Importing parameter definitions from the ICD file

After you have configured the KAD/HBM/102, use the Garmin HSDB Importer application to import the parameter definitions from the ICD file. To open the Garmin HSDB Importer application, go to the Applications menu and then click Garmin HSDB Importer (see the following figure).

| 冒災<br>$\bullet$<br>$\overline{\phantom{a}}$<br><b>CW</b> |                                          |                    |                     |                         |                   |                                            |                         |  |  |  |
|----------------------------------------------------------|------------------------------------------|--------------------|---------------------|-------------------------|-------------------|--------------------------------------------|-------------------------|--|--|--|
| File                                                     | Tools                                    | Applications       | About               |                         |                   |                                            |                         |  |  |  |
|                                                          |                                          | __                 | ---                 | --                      |                   | والطالع<br>---<br>≡≡≡<br><b>CONTRACTOR</b> | والصالة<br>---<br>▦     |  |  |  |
| ARINC-429<br>Builder                                     | ARINC-429<br><b>Transmission Builder</b> | CAN-Bus<br>Builder | Ethernet<br>Builder | MIL-STD-1553<br>Builder | Serial<br>Builder | ARINC-NDO<br>Importer                      | Garmin HSDB<br>Importer |  |  |  |
|                                                          |                                          |                    | Applications        |                         |                   |                                            |                         |  |  |  |

*Figure 47-4: Applications menu*

The Garmin HSDB Importer 3 dialog box appears (see the following figure). Select the settings you want and then click Import.

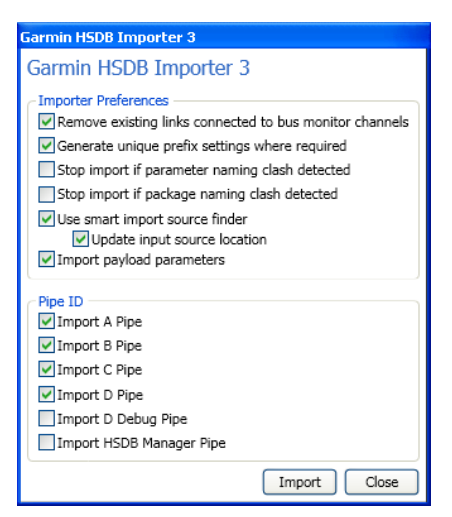

*Figure 47-5: Garmin HSDB Importer dialog box (default settings shown).* 

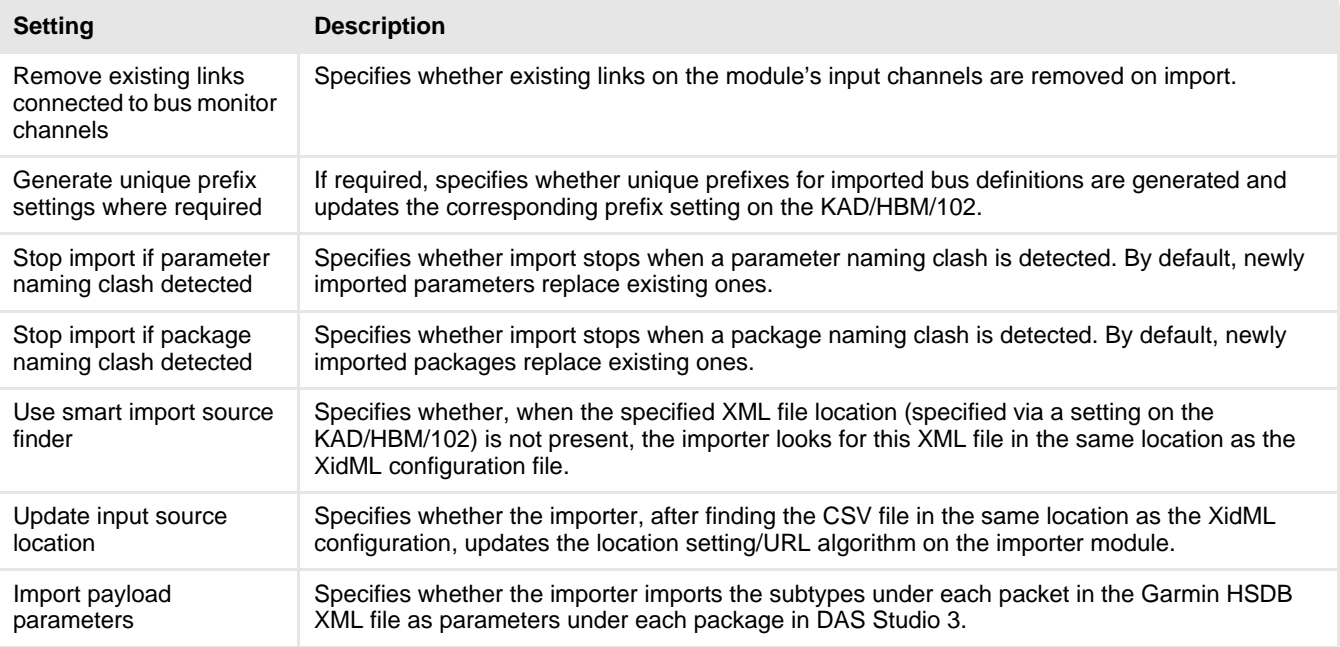

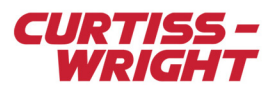

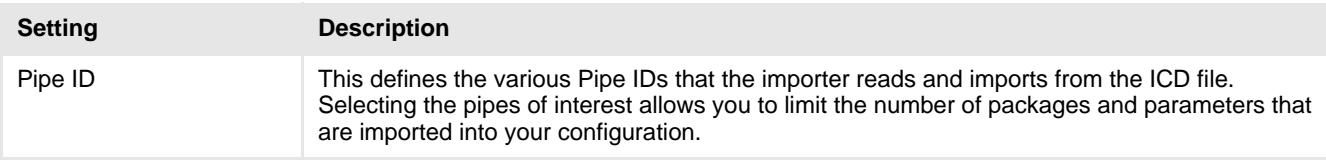

# <span id="page-5-0"></span>47.4 Abbreviations

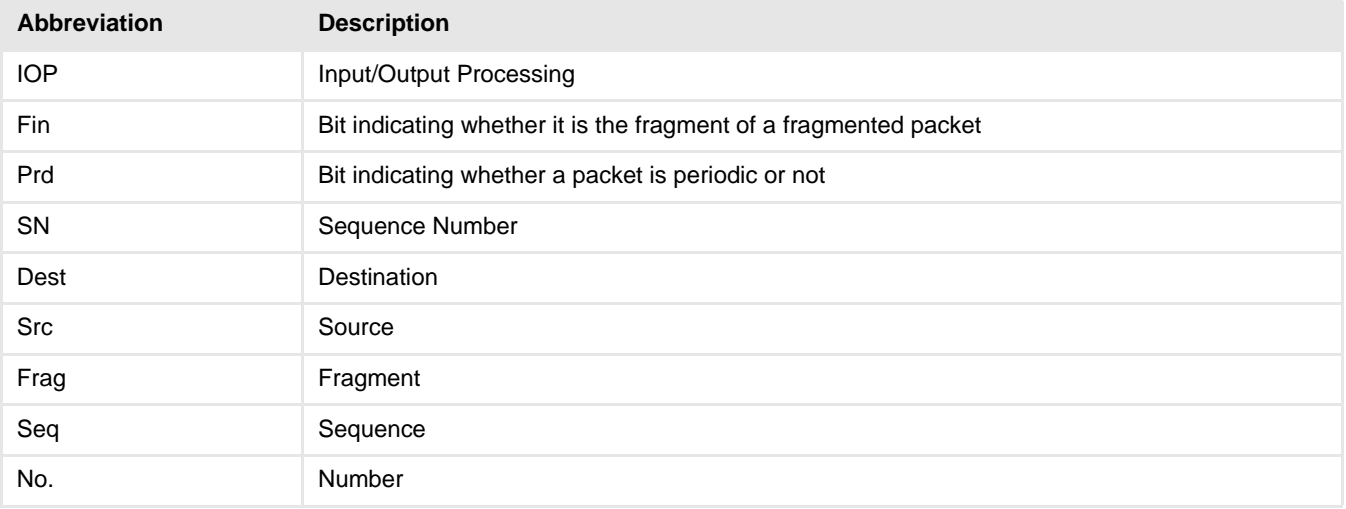